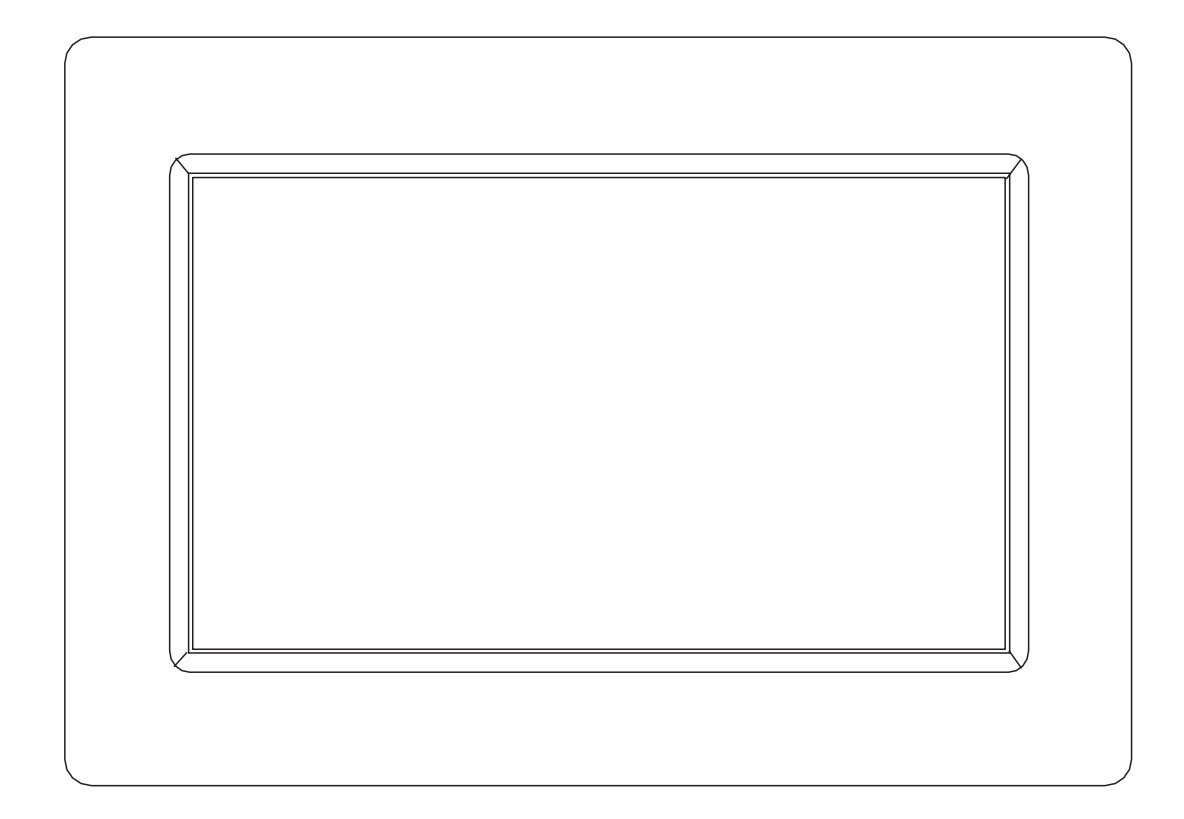

# GEBRUIKSHANDLEIDING

# Frameo fotolijst

Lees deze gebruikshandleiding a.u.b. zorgvuldig en volledig door voordat u dit product aansluit, gebruikt of aanpast.

NEDERLANDS

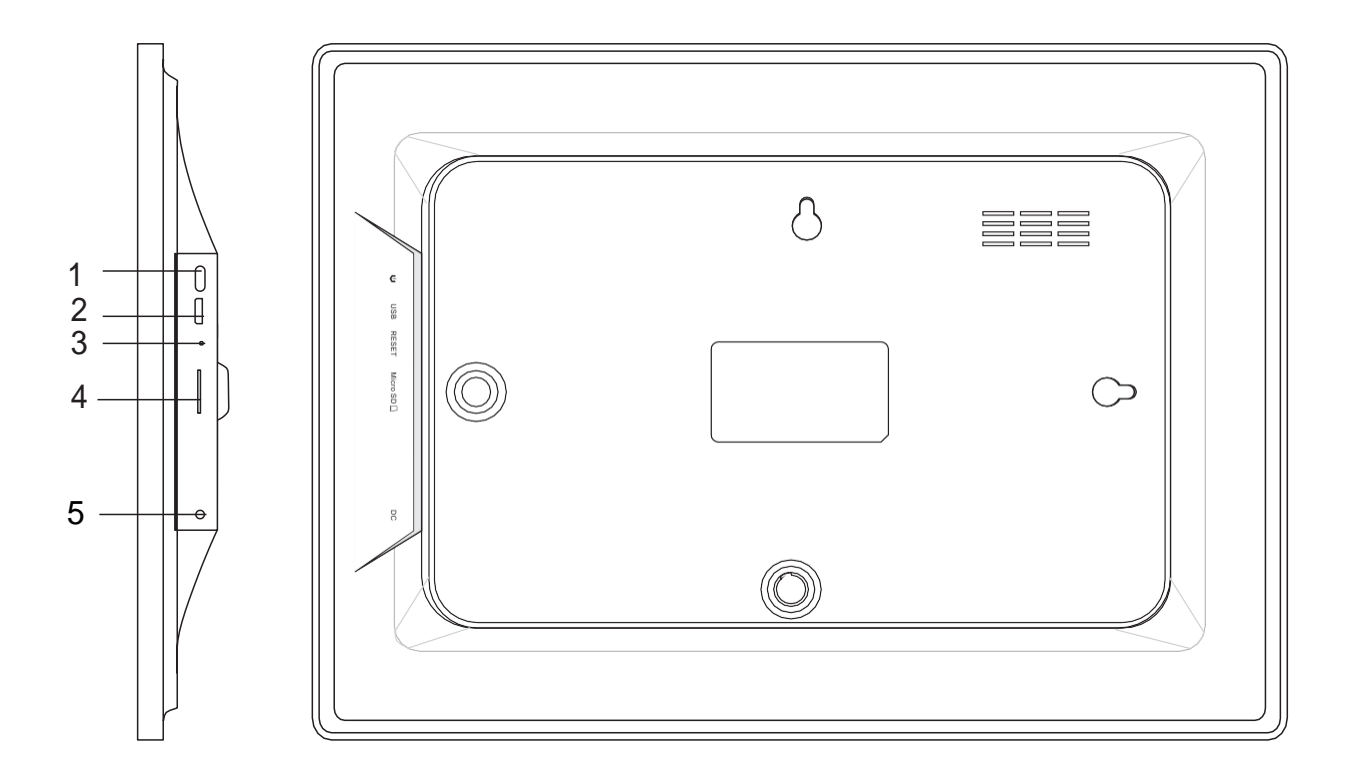

# **1. AAN/UIT**

Nadat de voedingsadapter is aangesloten, houd de aan-/uitknop a.u.b. ongeveer 5 seconden ingedrukt (totdat het scherm inschakelt).

Wanneer ingeschakeld, houd de aan-/uitknop ca. 3 seconden ingedrukt om het herstart- of uitschakelmenu te openen. Druk kort op de aan-/uitknop om het scherm aan/uit te schakelen (de fotolijst blijft echter in de ingeschakelde stand).

# **2. USB**

Sluit hier een USB-flashdrive aan. De USB-poort is uitsluitend bestemd als servicepoort.

## **3. RESET**

Gebruik een naald of paperclip om het apparaat terug te stellen.

## **4. Micro SD-kaart**

Indien u standaard 16GB te weinig vind! Laad hier een extern micro SD-geheugen van max. 32GB.

# **5. DC**

Sluit de DC-adapter aan om het apparaat in te schakelen.

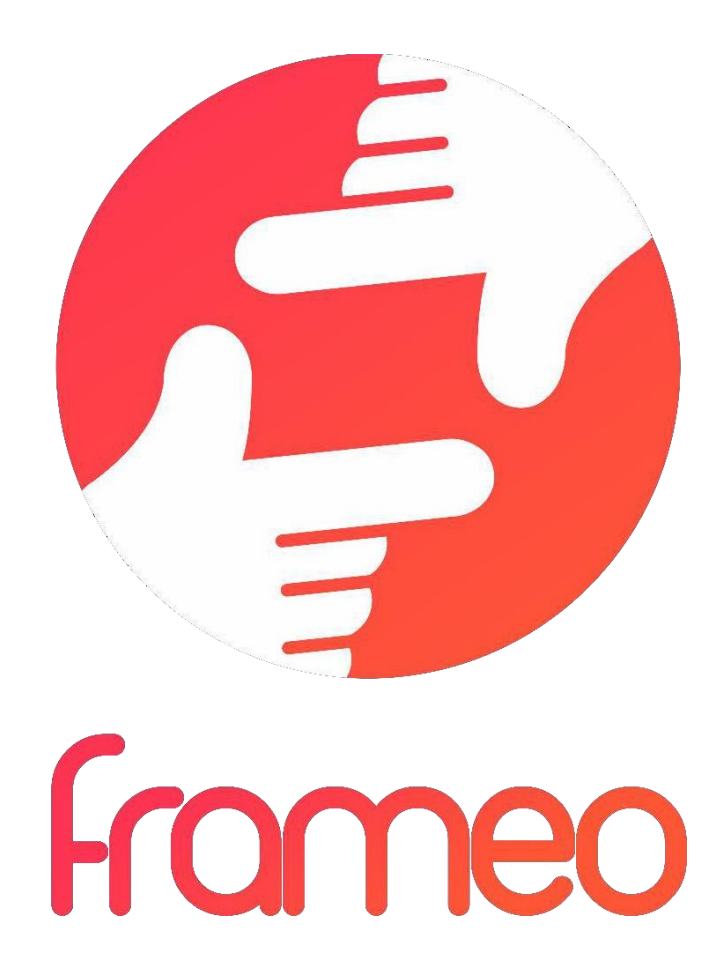

# Gebruikshandleiding

Versie: 1.5.1

NLD-2

# Inhoud

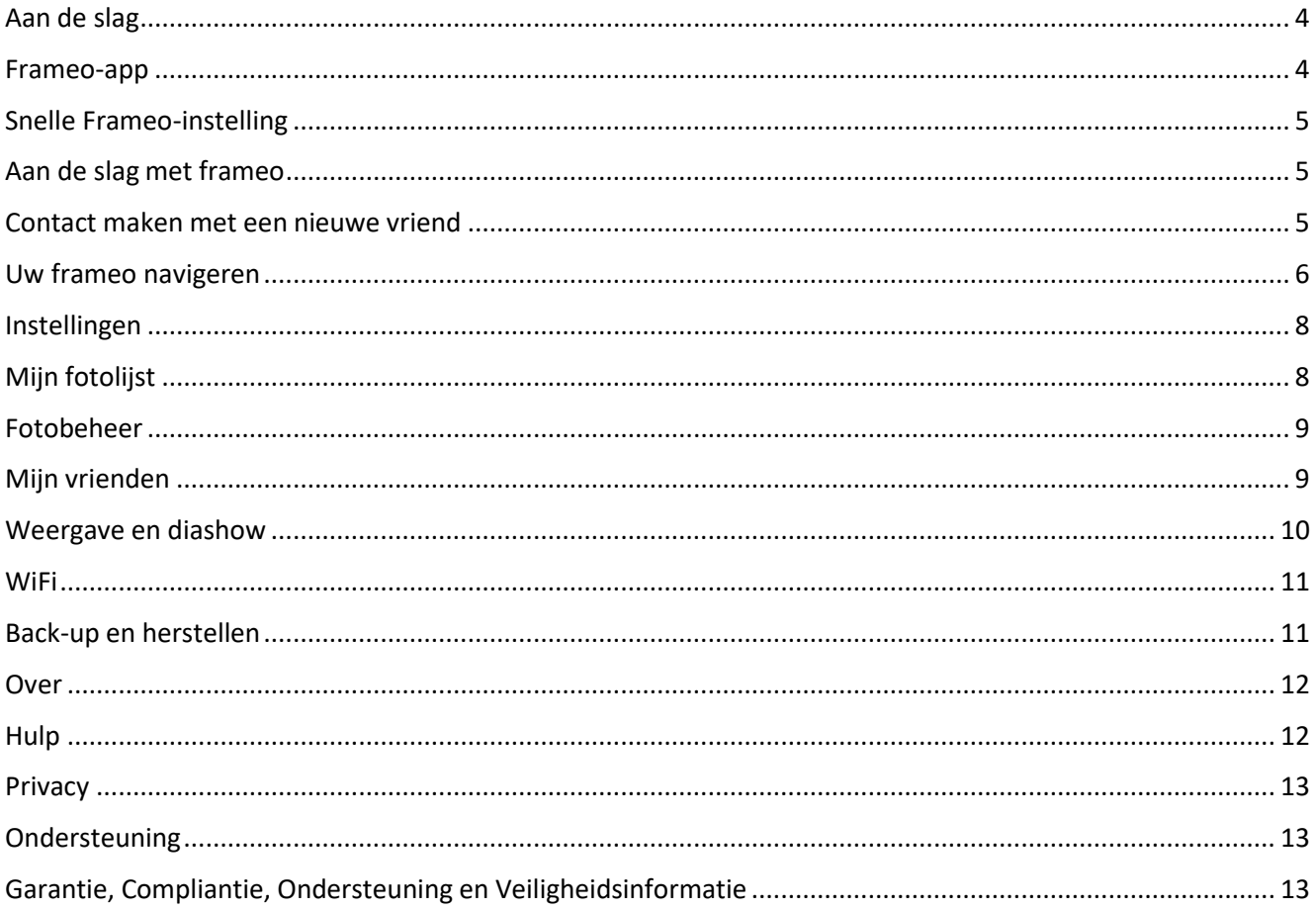

# <span id="page-4-0"></span>**Aan de slag**

Hartelijk bedankt voor het aanschaffen van uw nieuwe frameo.

Om uw fotolijst in te stellen, dient u eerst de 'Snelle starthandleiding' te volgen die in de verpakking is te vinden. Als u nog niet bekend bent met frameo, begin dan met het volgen van de snelle frameo-instelling op pagina 5 of volg de aanwijzingen op het scherm wanneer u het apparaat voor het eerst inschakelt.

Nadat u uw Frameo-frame eenmaal hebt ingesteld, zet deze dan onmiddellijk in verbinding met uw vrienden en familie.

# <span id="page-4-1"></span>**Frameo-app**

Gebruik de frameo-app voor iOS of Android om foto's naar uw fotolijst te sturen

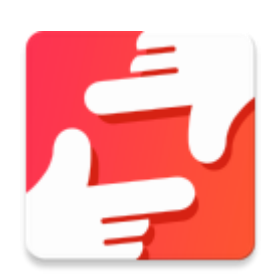

De frameo-app is verkrijgbaar op:

Google play door te zoeken naar "frameo" of deze QR-code te scannen

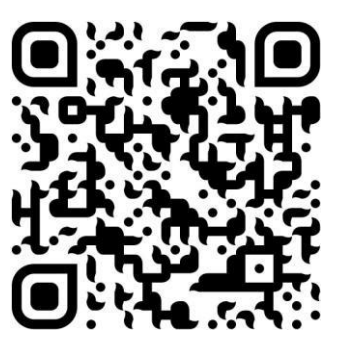

[App Store](https://itunes.apple.com/WebObjects/MZStore.woa/wa/viewSoftware?id=1179744119&mt=8) door te zoeken naar "frameo" of deze QR-code te scannen

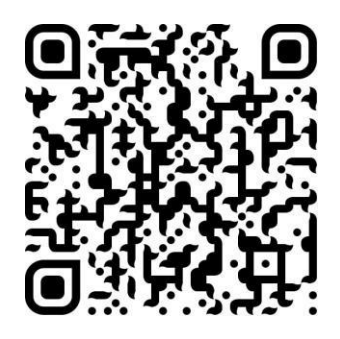

# <span id="page-5-0"></span>**Snelle Frameo-instelling**

Wanneer u de fotolijst voor het eerst inschakelt, zult u deze moeten instellen.

- U begint met de taalselectie. Deze taal zal door frameo voor alles worden gebruikt.
- Verbind uw fotolijst met het internet via een WiFi-verbinding.

*Als er een nieuwe versie beschikbaar is van de frameo-software, dan zult u hiervan op de hoogte worden gesteld door een updatedialoog. Het is aangeraden uw fotolijst onmiddellijk te updaten als deze dialoog verschijnt.*

Voer uw naam in en de locatie waar u uw frame hebt geplaatst, bijvoorbeeld "Woonkamer", "Keuken" of "Kantoor" en stel uiteindelijk de tijdzone in als deze niet juist is.

# <span id="page-5-1"></span>**Aan de slag met frameo**

Ga aan de slag door contact te maken met uw vrienden en familie door hun een unieke code te geven van uw fotolijst.

Als u zelf foto's naar de fotolijst wilt sturen, begin dan met het downloaden van de app voor iOS of Android via [App Store](https://itunes.apple.com/WebObjects/MZStore.woa/wa/viewSoftware?id=1179744119&mt=8) of [Google Play.](https://play.google.com/store/apps/details?id=net.frameo.app) Gebruik vervolgens de code om een verbinding tot stand te brengen tussen uw fotolijst en de app zoals hieronder staat beschreven.

# <span id="page-5-2"></span>Contact maken met een nieuwe vriend:

- Zorg ervoor dat uw vriend de frameo-app heeft gedownload en geïnstalleerd.
- Klik op het icoontie "Vriend toevoegen" op uw fotolijst  $\overline{P}$ . Er zal een dialoog verschijnen met daarin een unieke code die voor 12 uur geldig blijft.
- Deel nu deze code op de gewenste manier met uw vriend, bijv. via sms, e-mail, IM, telefoon, enz.
- Nadat uw vrienden de code eenmaal hebben toegevoegd aan hun frameo-app, zullen zij automatisch op uw fotolijst verschijnen en kunnen ze u foto's sturen.
- Lees hoofdstuk [Opties veranderen voor een vriend](#page-9-2) om verbonden vrienden *toestemming* te geven om de verbindingscode via de smartphone-app te verkrijgen en delen.

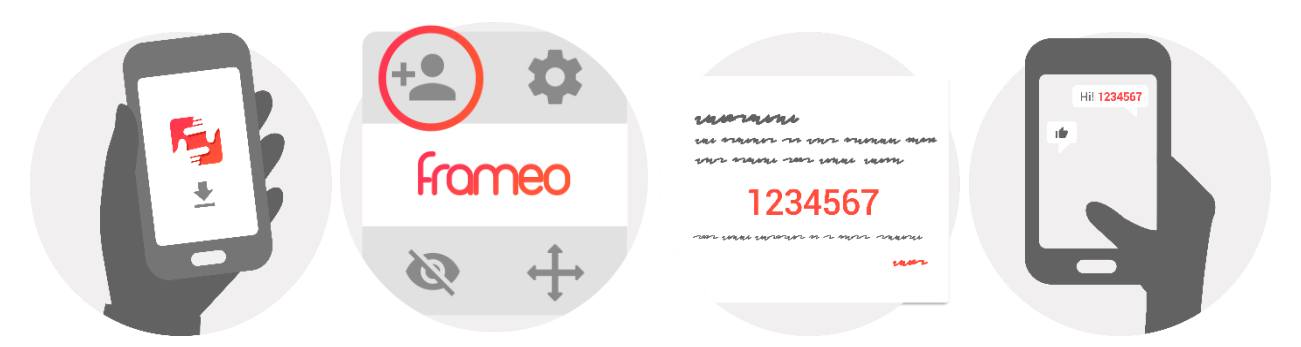

# <span id="page-6-0"></span>**Uw frameo navigeren**

Schuif naar links of rechts om uw foto's te doorlopen.

Raak het scherm gewoon eenmaal aan om het menu te openen.

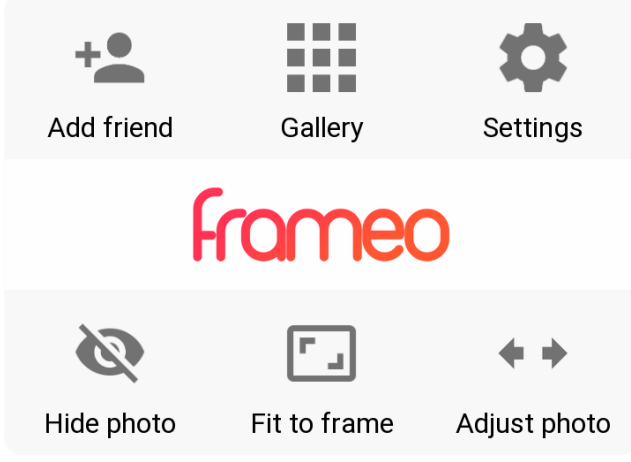

U zult de alle veelgebruikte functies in het menu aantreffen.

# **Vriend toevoegen**

Deze optie zal een code genereren die u met uw vrienden en familie kunt delen, zodat zij verbinding kunnen maken en foto's naar uw fotolijst kunnen sturen.

# **Galerij**

Opent een galerij waarin u snel en eenvoudig al uw foto's kunt doorlopen.

# <span id="page-6-1"></span>**Instellingen**

Opent de [Instellingen.](#page-6-1)

# **Foto verbergen**

Verbergt de huidige foto. Dit betekent dat de foto niet langer in de diashow wordt weergegeven. Gebruik eventueel het instellingsmenu om de foto weer te laten zien.

# **Aanpassen op frame/Frame vullen**

Dit wisselt hoe de foto wordt afgebeeld.

De standaard optie is *Frame vullen*. De grootte van de foto wordt aangepast, zodat deze het volledige scherm vult. Het zal worden gecentreerd rondom wat is geselecteerd als het belangrijkste deel. Zie de eerste afbeelding hieronder.

*Aanpassen op frame* zorgt ervoor dat de gehele foto op het scherm wordt weergegeven. Zie de tweede afbeelding hieronder.

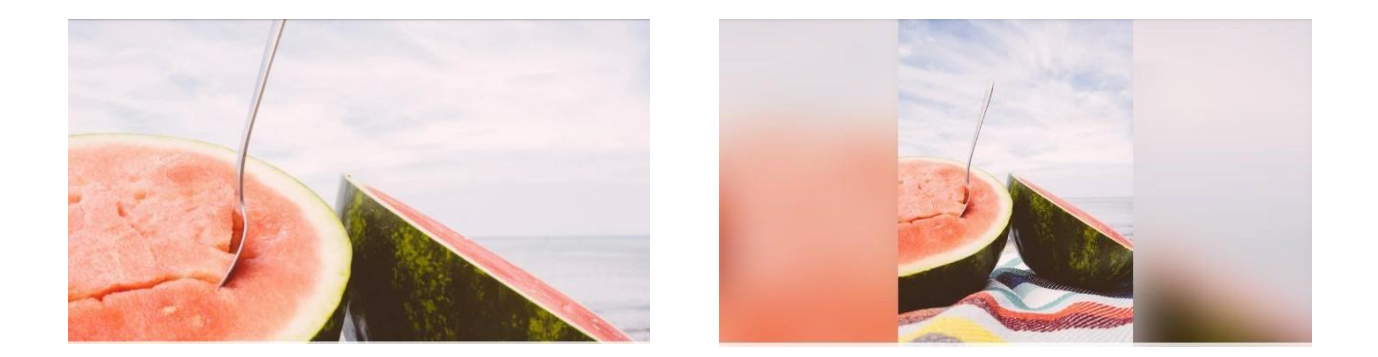

# **Foto aanpassen**

Deze functie voor het aanpassen van foto's is alleen beschikbaar als de foto is ingesteld om het hele frame te vullen. U kunt hiermee de positie van de foto in het frame aanpassen, zodat deze nog beter past.

# **Interactie met video's**

Wanneer er een video wordt weergegeven, dan zijn er twee extra bedieningen beschikbaar. Met de ene kunt u de video starten/pauzeren en met de andere kan het videogeluid worden gedempt/hersteld.

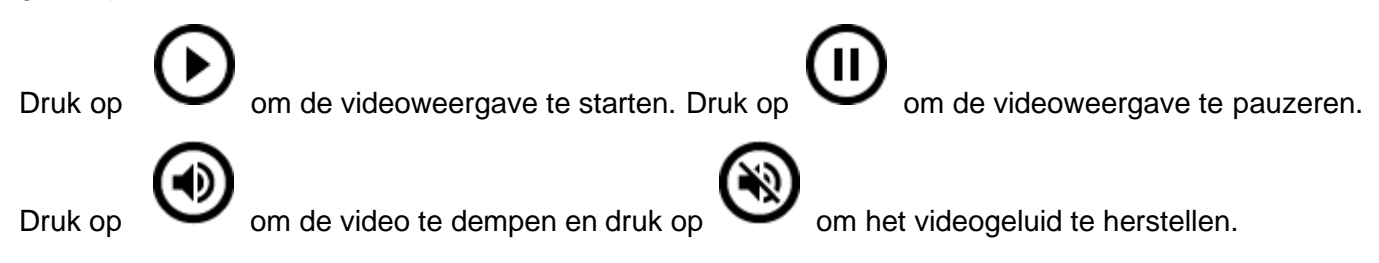

# **In-/uitschakelmenu**

Druk op het aan-/uiticoontje U rechtsboven in de hoek van het scherm om het in-/uitschakelmenu te openen. U kunt uw fotolijst hier uitschakelen, weer inschakelen en op de slaapmodus zetten.

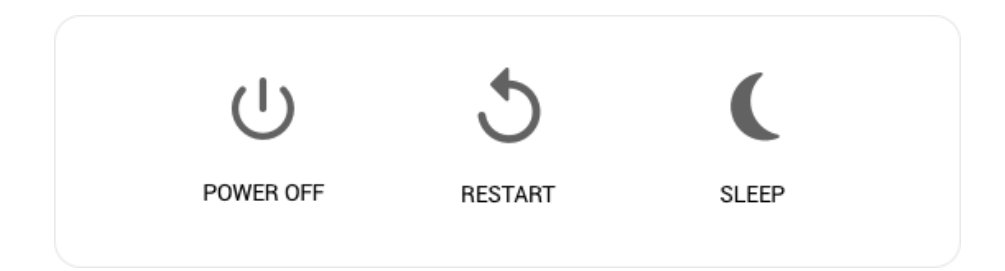

**Opmerking! Zorg ervoor altijd de aan-/uitknop op het apparaat of in het in-/uitschakelmenu te gebruiken om uw Frameo uit te schakelen. Trek nooit de stekker uit het stopcontact wanneer de Frameo is ingeschakeld.**

# <span id="page-8-0"></span>**Instellingen**

U kunt via de instellingen uw fotolijst naar wens instellen.

# <span id="page-8-1"></span>Mijn fotolijst

## **Fotolijstnaam:**

Deze optie verandert de naam van uw fotolijst. Dit is ook de naam die vrienden en familie in contact met uw fotolijst in de lijst met verbonden fotolijsten zullen zien.

## **Fotolijstlocatie:**

Deze optie verandert de locatienaam van uw fotolijst. Dit is de locatie weergegeven in de lijst met verbonden fotolijsten van uw vrienden en familie; dit helpt de ene fotolijst van de andere te onderscheiden.

# **Taal instellen:**

Deze optie stelt de taal in die door uw fotolijst wordt gebruikt.

## **24 uurs formaat inschakelen/uitschakelen**

Schakelt het 24-uurs tijdformaat in of uit.

## **De tijdzone instellen**

Stelt de tijdzone in die op uw frame moet worden gebruikt.

## **Slaapmodus:**

De Frameo is voorzien van een slaapmodus die het scherm uitschakelt om energie te besparen terwijl u

NLD-8

bijvoorbeeld slaapt. De standaard instelling van deze optie is het scherm uitschakelen om 23:00 en het scherm weer inschakelen om 07:00. U kunt dit veranderen door slechts de start-/eindtijd van de slaapmodus aan te passen.

*Uw fotolijst wordt niet uit of op stand-by geschakeld, zodat u tijdens de slaapmodus nog steeds foto's kunt ontvangen.*

# <span id="page-9-0"></span>Fotobeheer

#### **Foto's weergeven/verbergen:**

Selecteer welke foto's moeten worden verborgen door op de betreffende foto's te drukken die u wilt verbergen. Verborgen foto's zullen NIET uit uw fotolijst worden gewist; u kunt deze altijd selecteren om ze opnieuw weer te geven.

Gebruik  $\Box$  om alle foto's te verbergen of weer te geven.

#### **Foto's wissen:**

Selecteer de foto's die u permanent uit uw fotolijst wilt wissen door op de betreffende foto

tedrukken. Gebruik **Ell** om alles te selecteren of de-selecteren en  $\blacksquare$  om de geselecteerde foto's te wissen.

#### **Foto's importeren:**

U kunt met deze optie foto's importeren uit een externe SD-kaart van maximaal 32GB.

Voordat u probeert foto's uit een SD-kaart te importeren, dient u ervoor te zorgen dat u een SD-kaart in uw fotolijst hebt gestoken met opgeslagen foto's.

Begin door de foto's te selecteren die u op uw fotolijst wilt importeren. Eenmaal

geselecteerd,druk op de importeertoets om het importeerproces te starten.

*Het is momenteel niet mogelijk om onderschrift toe te voegen of het belangrijkste deel van een foto te bepalen wanneer u de importeerfunctie gebruikt. U kunt uzelf als alternatief ook als vriend toevoegen aan uw vriendenlijst en de foto's sturen met gebruik van de app.*

## **Foto's exporteren**

U kunt met deze optie functies van het frame naar een extern opslagapparaat exporteren (zoals een microSD-kaart).

*De exporteerfunctie zal zowel alle foto's in de fotolijst als de profielfoto's exporteren.*

# <span id="page-9-1"></span>Mijn vrienden

Deze lijst bevat alle personen die foto's naar uw fotolijst mogen sturen.

#### <span id="page-9-2"></span>**Opties veranderen voor een vriend**

Klik op het optie-icoontje  $\bullet\bullet$  om het optiemenu voor vrienden te openen. U kunt hier bepalen of een vriend de code tot de fotolijst wel of niet mag gebruiken. Wanneer deze optie is ingeschakeld, dan kan de vriend de code tot de fotolijst via zijn/haar app verkrijgen en delen.

U kunt in het optiemenu ook een vriend wissen door op de toets VRIEND VERWIJDEREN te drukken. De vriend zal hierdoor uit de vriendenlijst worden verwijderd, waardoor hij/zij geen toestemming meer heeft om foto's naar uw fotolijst te sturen. U zult worden gevraagd het verwijderen te bevestigen en of u alle foto's wilt wissen die u eerder van deze vriend hebt ontvangen.

# **Persoon verwijderen**

U kunt met deze optie een persoon uit de lijst verwijderen en dus hun autorisatie om u foto's

te sturen annuleren; druk hiervoor op het wisicoontje  $\overline{X}$ . U zult worden gevraagd de verwijdering te bevestigen en of u alle foto's ontvangen van deze persoon wilt wissen.

## **Persoon toevoegen**

Om een nieuwe persoon autorisatie te geven om u foto's te sturen, hoeft u slechts op de

toets "vriend toevoegen"  $\overline{a}$  te drukken en de ontvangen code op de gewenste wijze te delen.

# <span id="page-10-0"></span>Weergave en diashow

#### **Timer**

Bepaal met deze optie hoe lang een foto moet worden weergegeven.

## **Bijschrijft tonen**

Gebruik deze optie om bijschriften wel of niet te tonen die uw vrienden met de foto mee hebben gestuurd. Vink af om bijschriften weer te geven. Verwijder het vinkje om bijschriften te verbergen.

# **Fotolijst vullen**

Stelt de standaard fotolijstinstelling in. Selecteer om de foto's standaard de fotolijst te laten vullen, waardoor de foto's worden aangepast op het scherm volgens het belangrijkste deel van de foto. Verwijder het vinkje om de foto binnenin het scherm van het apparaat te laten passen, waardoor wazige balken aan de zijkanten en bovenaan/onderaan het scherm verschijnen

## **Volgorde voor fotoweergave**

Stelt de volgorde in waarop foto's op de fotolijst worden weergegeven.

- Op datum: Foto's worden vanaf de nieuwste tot de laatste weergegeven.
- Willekeurig: Foto's worden in een willekeurige volgorde weergegeven.

# **Helderheidsniveau**

Pas met deze optie het helderheidsniveau aan van het scherm.

#### **Notificatievolume**

Pas hier het volumeniveau aan van de notificatiegeluiden op de fotolijst, bijv. ontvangstnotificaties van nieuwe foto's.

#### **Automatische weergave**

Schakelt de automatische weergave van video's in de diashow in/uit. Video's kunnen ongeacht deze instelling altijd handmatig worden gestart.

#### **Videoweergave**

Bepaalt hoe video's moeten worden afgespeeld wanneer de automatische weergave is ingeschakeld.

- Video's herhalen: De video wordt herhalend afgespeeld totdat de timer van de diashow is verlopen.
- Eenmaal afspelen: De video wordt eenmaal afgespeeld waarna de duimnagel ervan wordt weergegeven totdat de timer is verlopen.
- Eenmaal afspelen en verdergaan: De video zal eenmaal volledig worden afgespeeld en de weergave gaat vervolgens verder naar de volgende foto of video.

#### **Audioweergave**

Stelt het standaard gedrag voor audioweergave van video's tijdens de diashow op AAN of UIT. Audio kan ongeacht deze instelling altijd handmatig in/uit worden geschakeld.

## **Videovolume**

Pas hier het volumeniveau aan van videogeluiden op de fotolijst.

# <span id="page-11-0"></span>**WiFi**

Stel met deze optie in met welke WiFi de fotolijst moet worden verbonden. Als u verbinding maakt met een netwerk met een captive portal, dan moet in de rechterbovenhoek van het scherm een webbrowser verschijnen. Gebruik dit om een browser te openen waarin u uw inloggegevens kunt invoeren om toegang te krijgen tot het netwerk.

# <span id="page-11-1"></span>Back-up en herstellen

#### **Een back-up maken van de fotolijst naar een microSD-kaart van max. 32GB**

Druk op deze optie om een back-up te maken van uw foto's, vrienden en instellingen. De tijd van de laatste geslaagde back-up zal worden weergegeven.

*Elke bestaande back-up op de SD-kaart zal worden overschreven!*

# **Automatische back-up**

Wanneer afgevinkt, zal uw fotolijst automatisch een back-up maken binnen 30 uur nadat u een foto hebt ontvangen of de instellingen van uw fotolijst hebt veranderd.

# **Back-up herstellen**

*Voordat u probeert uw fotolijst te herstellen, bevestig eerst of uw back-up up-to-date is. Bevestig hiertoe de datum onder "Back-up maken van fotolijst naar externe opslag (bijv. een microSD-kaart)". Als de laatste back-up bijvoorbeeld te oud is of als er geen back-up is gemaakt, druk dan op de toets "Back-up maken van fotolijst naar externe opslag (bijv. een microSD-kaart)" om een nieuwe back-up te maken.*

*Het is belangrijk om er rekening mee te houden dat u een back-up niet kunt herstellen op een nieuwe Frameo-fotolijst terwijl u de oude fotolijst tegelijkertijd werkzaam houdt.*

Als u een back-up op een fotolijst wilt herstellen die al is ingesteld, dan moet u de fotolijst eerst resetten. Druk hiertoe op de toets "Reset fotolijst". Hierdoor zullen alle gegevens op de Frameo worden gewist en de Frameo zal worden gereset naar het instellingsscherm.

U kunt op het instellingsscherm de toets "Herstellen van back-up" selecteren om uw fotolijst op basis van de back-up te herstellen.

Als de toets "Herstellen van back-up" niet zichtbaar is, controleer dan of de externe opslag (bijv. een microSD-kaart) goed is aangesloten.

# **Fotolijst terugstellen**

Dit verwijdert alle gegevens van uw fotolijst. Dit zal al uw foto's, vrienden/verbindingen en instellingen verwijderen.

# <span id="page-12-0"></span>Over

## **Controleren op update**

Deze optie controleert of er een update beschikbaar is voor uw fotolijst.

## **Beta-programma**

Wanneer afgevinkt, zal het apparaat deelnemen aan het Beta-programma waardoor deze vaker en eerder updates zal ontvangen dan apparaten die hier niet aan deelnemen.

# <span id="page-12-1"></span>**Hulp**

## **Open-source bibliotheken**

Opent een lijst met open-source bibliotheken gebruikt in de app met hun licenties.

## **Anonieme analytische gegevens delen**

Anonieme analytische gegevens delen helpt ons enorm in de verbetering van de frameosoftware. Wij begrijpen het als u deze informatie niet met ons wilt delen. Vink deze optie af als u ons wilt helpen frameo te verbeteren. Verwijder het vinkje als u geen anonieme analytische gegevens wilt delen.

# **Handleiding**

Deze optie opent de snelle starthandleiding die ook was weergegeven toen u de fotolijst voor het eerst inschakelde.

# <span id="page-13-0"></span>**Privacy**

Bezoek voor meer informatie over privacy a.u.b. [http://privacy.frameo.net](http://privacy.frameo.net/)

# **Ondersteuning**

Bezoek a.u.b.<http://frameo.net/helpcenter> voor veelgestelde vragen en ondersteuning of om feedback te geven.

<span id="page-13-1"></span>Technische wijzigingen kunnen zonder voorafgaande kennisgeving worden gewijzigd. Fouten en weglatingen in de handleiding zijn voorbehouden.

Elektrische en elektronische apparatuur bevatten materialen, componenten en stoffen die schadelijk kunnen zijn voor uw gezondheid en het milieu, indien de afvalproducten (afgedankte elektrische en elektronische apparatuur en batterijen) niet correct worden verwerkt.

Elektrische en elektronische apparatuur zijn gemarkeerd met het doorgekruiste vuilnisbaksymbooltje, zoals hierboven afgebeeld. Dit symbool is bestemd om de gebruiker er op te wijzen dat elektrische en elektronische apparatuur niet bij het overige huisvuil mogen worden weggegooid, maar gescheiden moeten worden ingezameld.

Alle steden hebben specifieke inzamelpunten, waar elektrische en elektronische apparatuur bij recyclestations of andere inzamellocaties kosteloos ingeleverd kunnen worden. In bepaalde gevallen kan het ook aan huis worden opgehaald. Vraag om meer informatie bij uw plaatselijke autoriteiten.

Technische wijzigingen kunnen zonder voorafgaande kennisgeving worden gewijzigd. Fouten en weglatingen in de handleiding zijn voorbehouden.

Elektrische en elektronische apparatuur bevatten materialen, componenten en stoffen die schadelijk kunnen zijn voor uw gezondheid en het milieu, indien de afvalproducten (afgedankte elektrische en elektronische apparatuur en batterijen) niet correct worden verwerkt.

Elektrische en elektronische apparatuur zijn gemarkeerd met het doorgekruiste vuilnisbaksymbooltje, zoals hierboven afgebeeld. Dit symbool is bestemd om de gebruiker er op te wijzen dat elektrische en elektronische apparatuur niet bij het overige huisvuil mogen worden weggegooid, maar gescheiden moeten worden ingezameld.

Alle steden hebben specifieke inzamelpunten, waar elektrische en elektronische apparatuur bij recyclestations of andere inzamellocaties kosteloos ingeleverd kunnen worden. In bepaalde gevallen kan het ook aan huis worden opgehaald. Vraag om meer informatie bij uw plaatselijke autoriteiten.